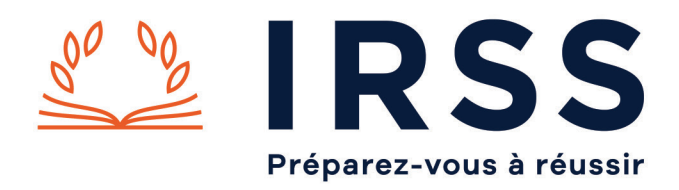

# **Évènement virtuel IRSS : Accéder à une conférence vidéo avec Microsoft Teams**

#### **Accès à Microsoft Teams sur ordinateur**

Pour commencer, cliquez sur le lien qui vous a été transmis par mail pour accéder à la visio conférence.

L'écran suivant apparaît sur votre navigateur.

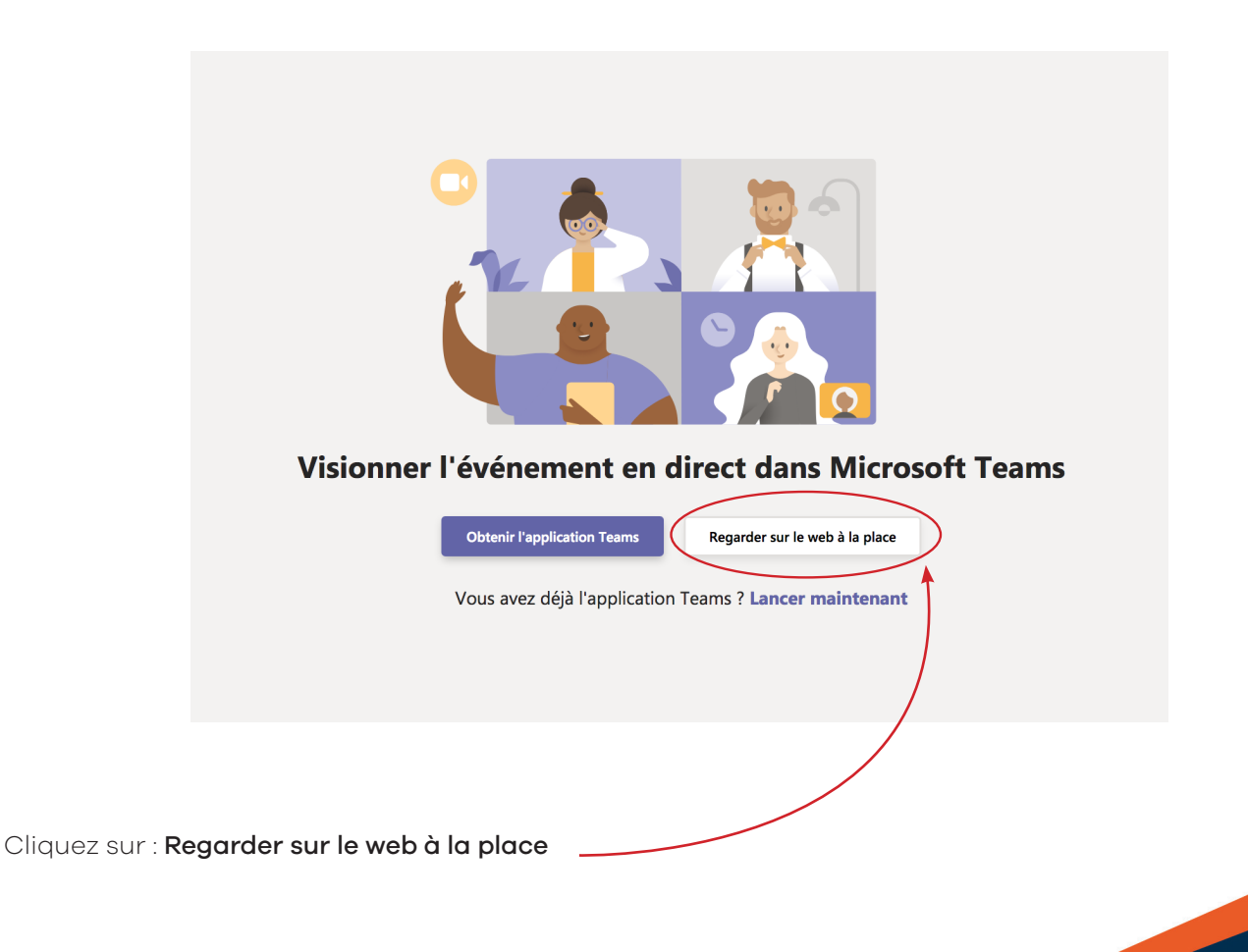

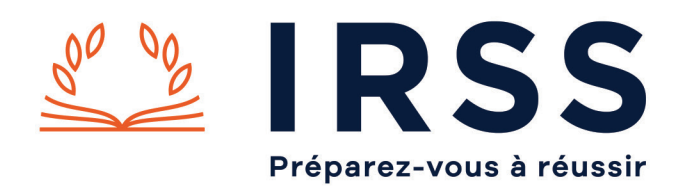

La page suivante s'affiche à l'écran.

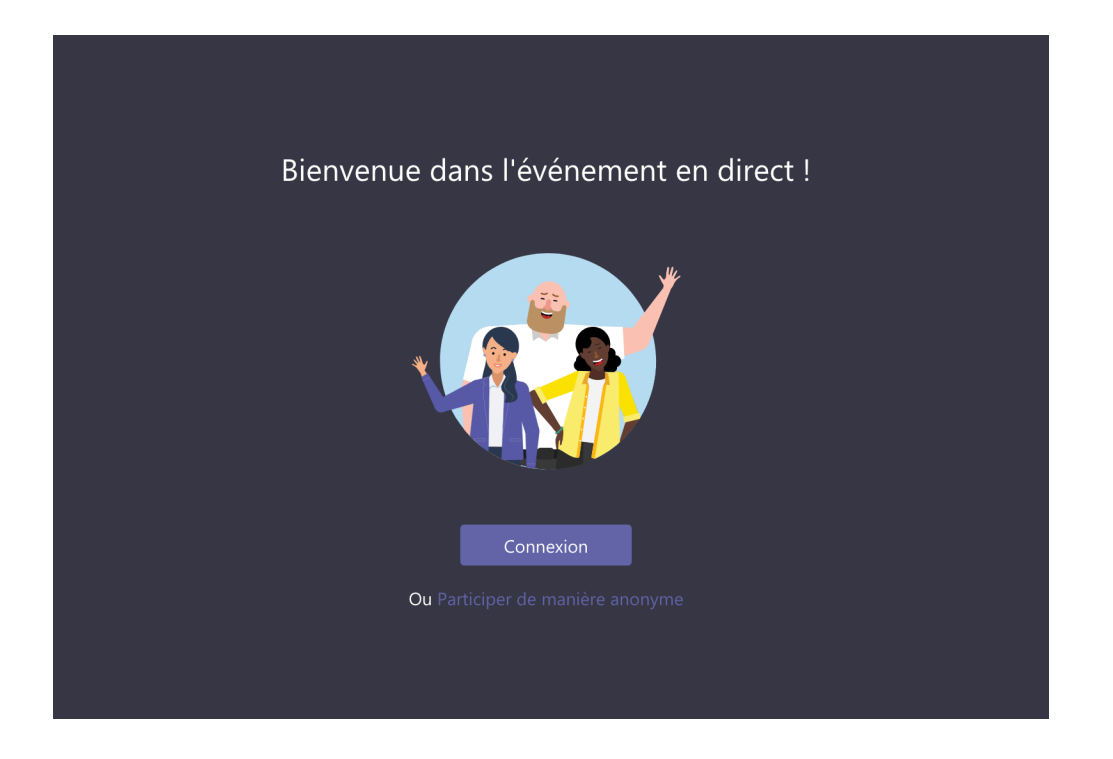

Si vous possédez un compte Office 365, vous pouvez cliquer sur Connexion. Si ce n'est pas la cas, cliquez sur Participer de manière anonyme.

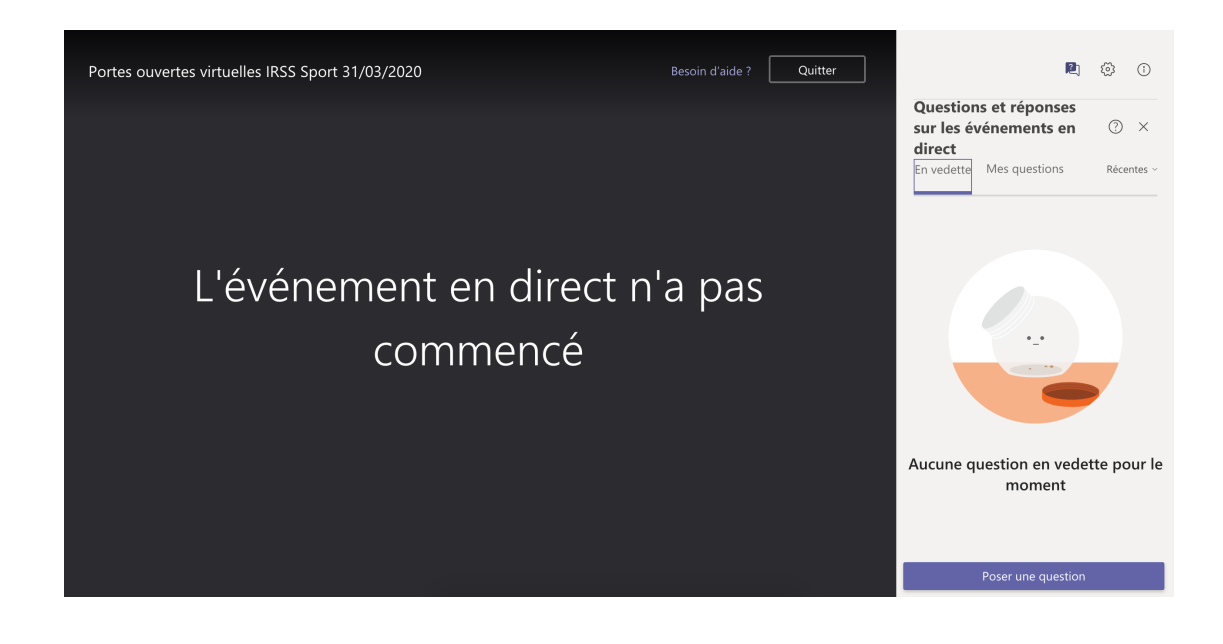

Voilà, vous êtes connecté(e) !

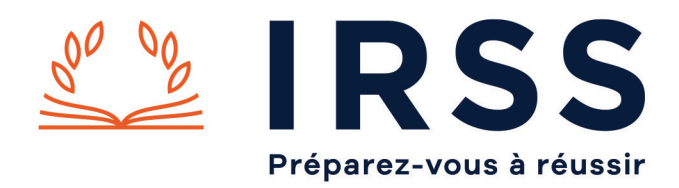

#### Attention, l'événement débutera à 18h.

Nous vous conseiller de vous connecter quelques minutes avant. Dans l'attente du démarrage, l'écran affichera « L'événement en direct n'a pas commencé ».

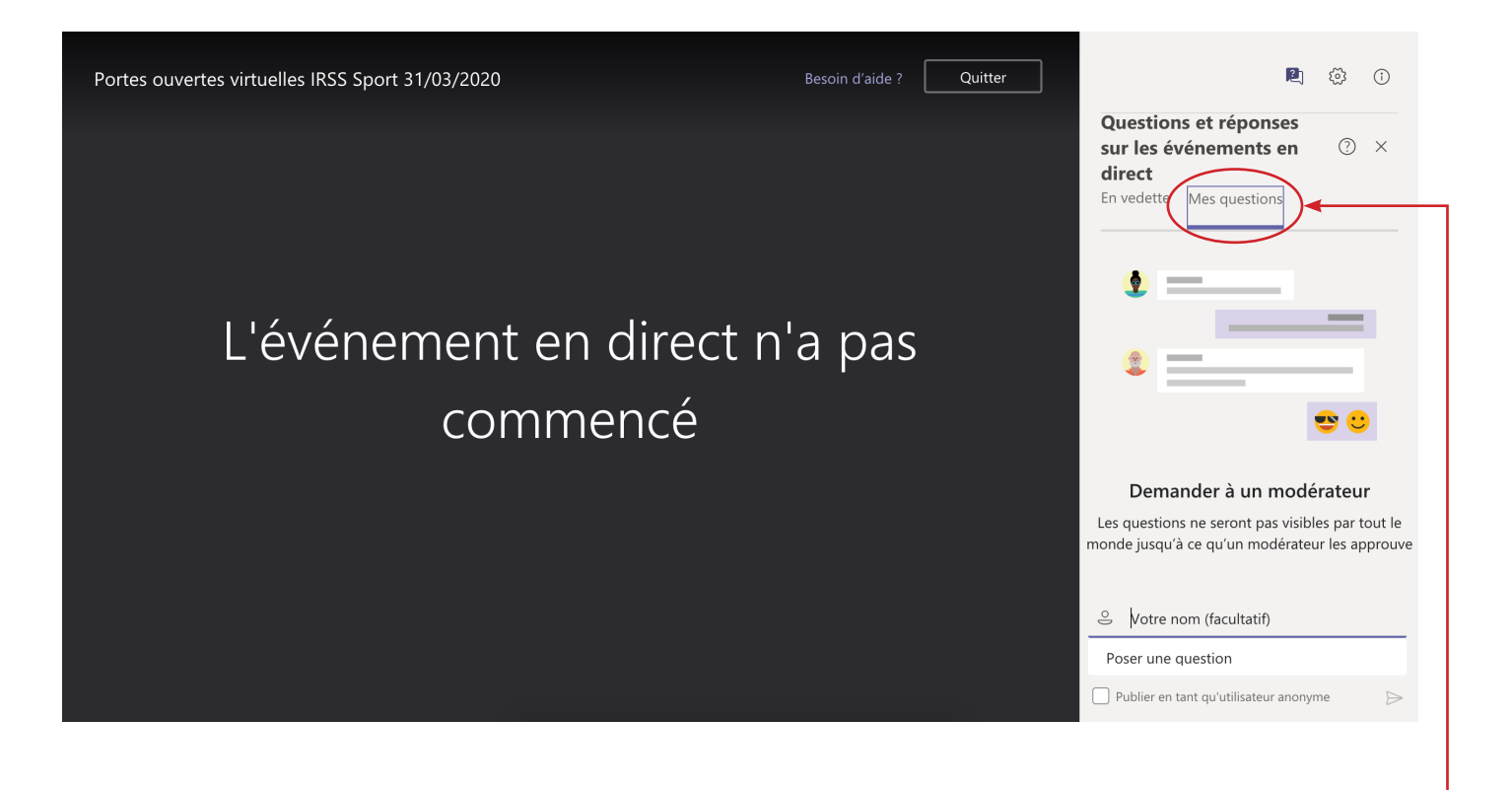

Vous pouvez nous poser une question à tout moment.

Les présentateurs verront votre question et pourront y répondre par écrit ou oralement. ·

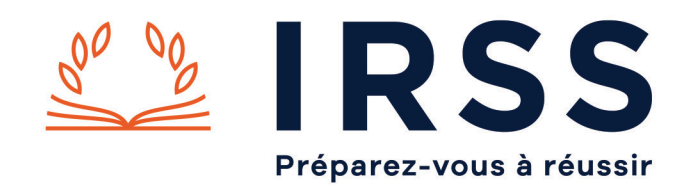

#### **Accès à Microsoft Teams sur smartphone ou tablette**

# **Étape 1**

Pour commencer, téléchargez l'application Microsoft Teams.

Ensuite, cliquez sur le lien qui vous a été transmis par mail pour accéder à la visio conférence.

## **Étape 2**

Si vous possédez un compte Office 365, selectionnez l'application Teams.

Si ce n'est pas le cas, choisissez Ouvrir avec Navigateur

#### **Étape 3**

L'écran ci-dessous apparaît lorsque vous vous connectez avec votre navigateur.

Cliquez ensuite sur : Participer en tant qu'invité.

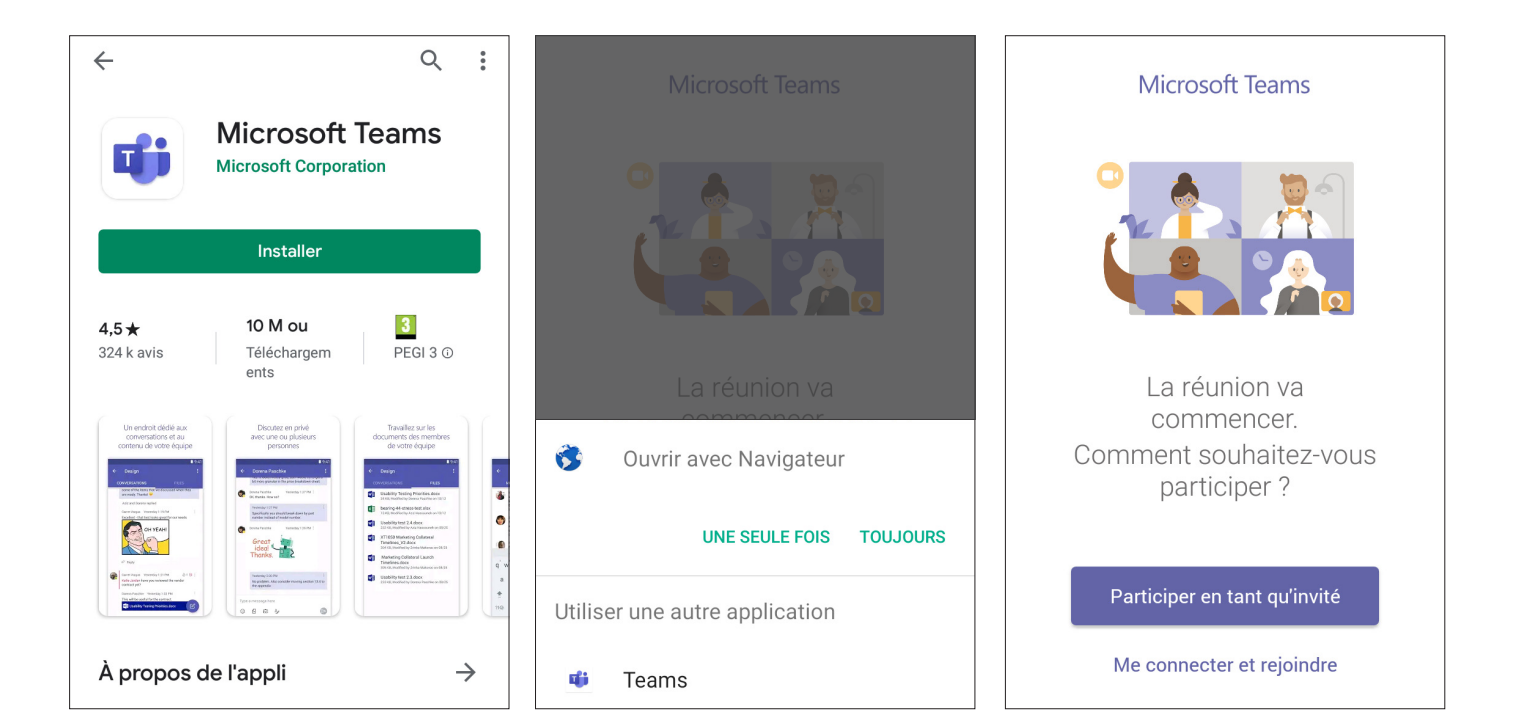

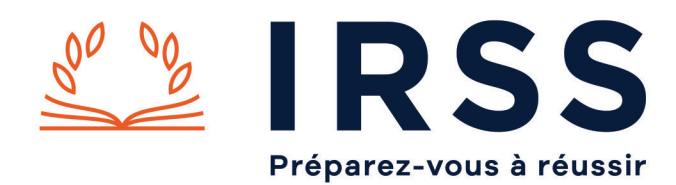

## **Étape 4**

Entrez votre nom avant de rejoindre l'évènement

### **Étape 5**

Vous devez autoriser Teams à enregistrer des fichiers audio pour pouvoir accéder à la visio conférence.

#### **Étape 6**

Voilà, vous êtes connecté(e) !

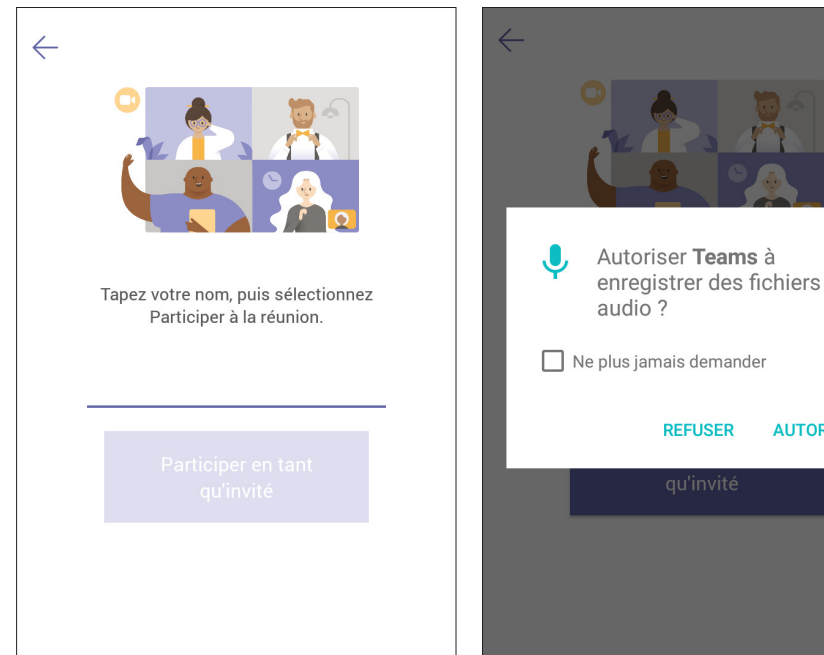

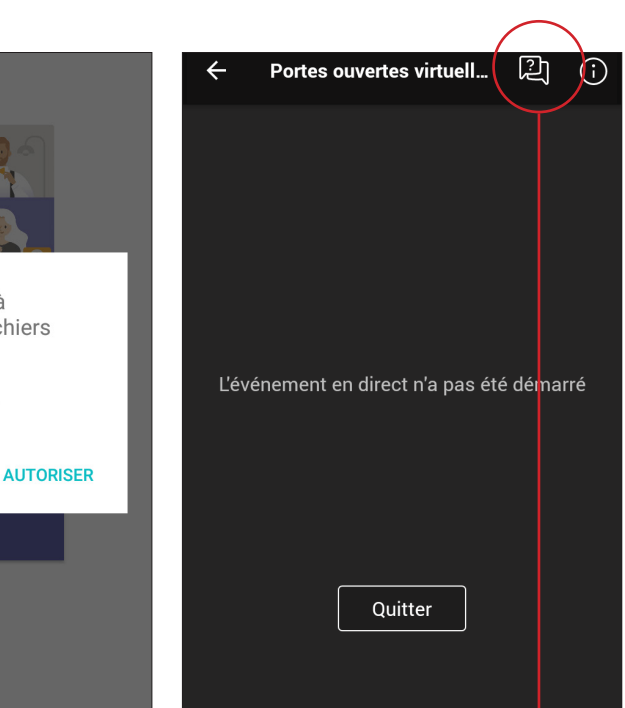

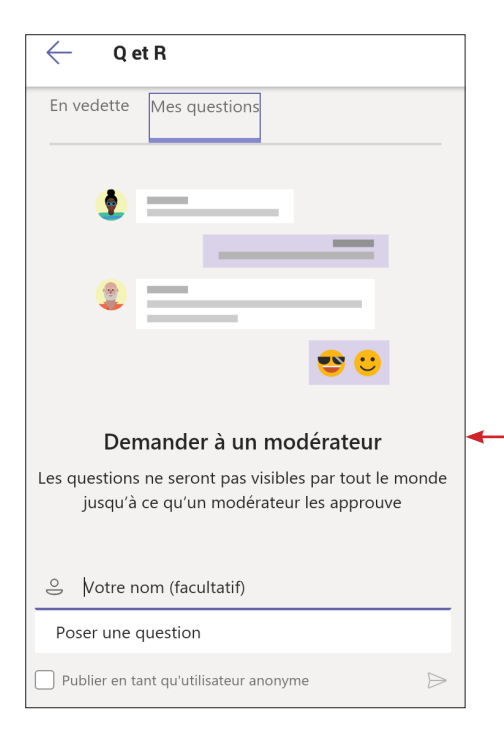

#### Attention, l'événement débutera à 18h.

Nous vous conseiller de vous connecter quelques minutes avant. Dans l'attente du démarrage, l'écran affichera « L'événement en direct n'a pas été démarré ».

> Vous pouvez nous poser une question à tout moment. Les présentateurs verront votre question et pourront y répondre par écrit ou oralement.